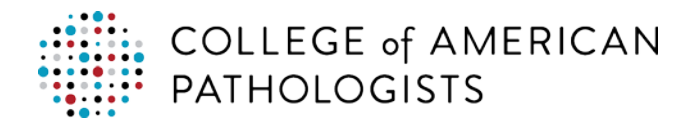

## **Print Pro-Forma Invoice**

Once you've clicked **Renew Your Order Now** and **Update Quote** to move your Order Renewal quote into your Shopping Cart (see [Place Renewal Order](http://elss.cap.org/elss/ShowProperty?nodePath=/UCMCON/Contribution%20Folders/WebApplications/pdf/istore-place-renewal-order.pdf) for additional information) or have added items into a new Shopping Cart, you have the option to access a PDF Pro-Forma Invoice for your quote.

- 1. In the **Shopping Cart**, use the **Actions** dropdown menu to select **Print Quote**.
- 2. Click **Go**.

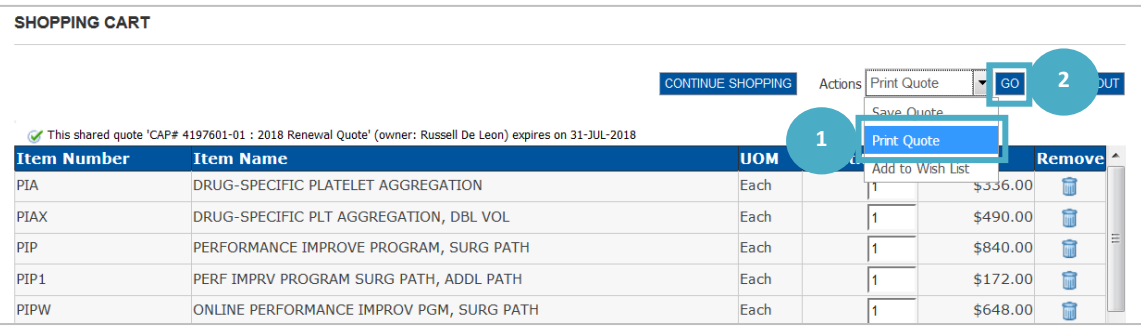

**Note:** The **Actions** dropdown menu and **Print Quote** option are available throughout all pages of the checkout process.

Depending on the browser you are using and your browser settings, the PDF copy may open up in another window (i.e. Chrome) or you may receive a pop-up asking how you would like to access the PDF (i.e. Firefox and Internet Explorer).

## **Firefox:**

- 3. Select **Open with**.
- 4. Click **OK** to view the **Pro-Forma Invoice**.

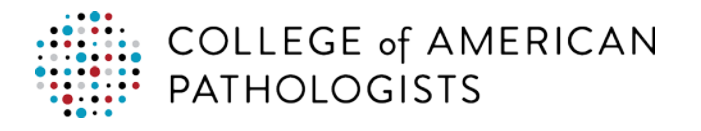

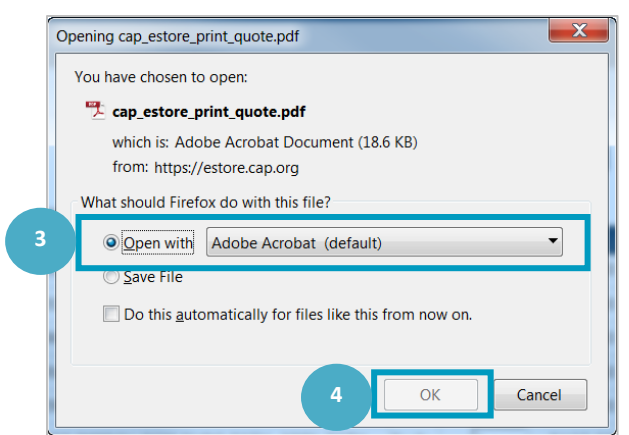

## **Internet Explorer:**

3. Select **Open** to view the **Pro-Forma Invoice**.

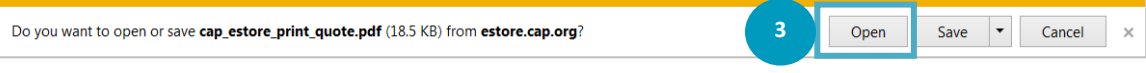

## **Chrome:**

3. Click the **PDF Icon** on the screen to view the **Pro-Forma Invoice**.

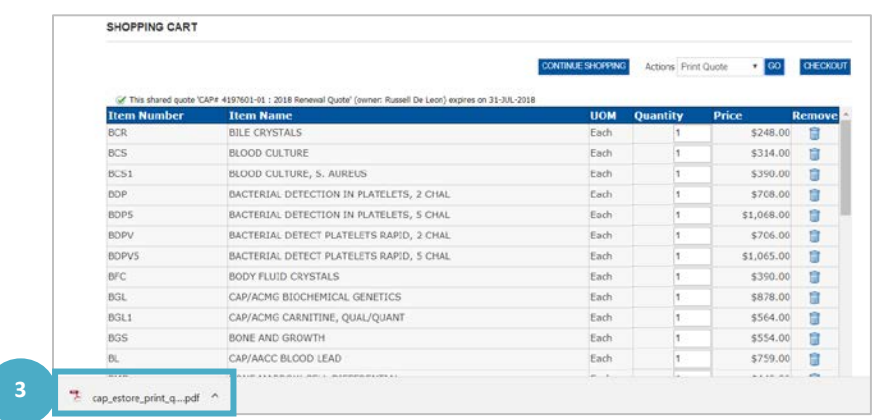

The pro-forma invoice will open for review.

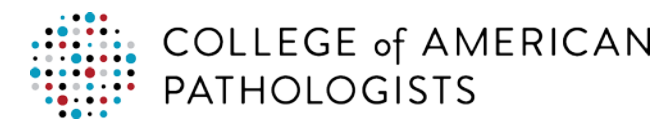

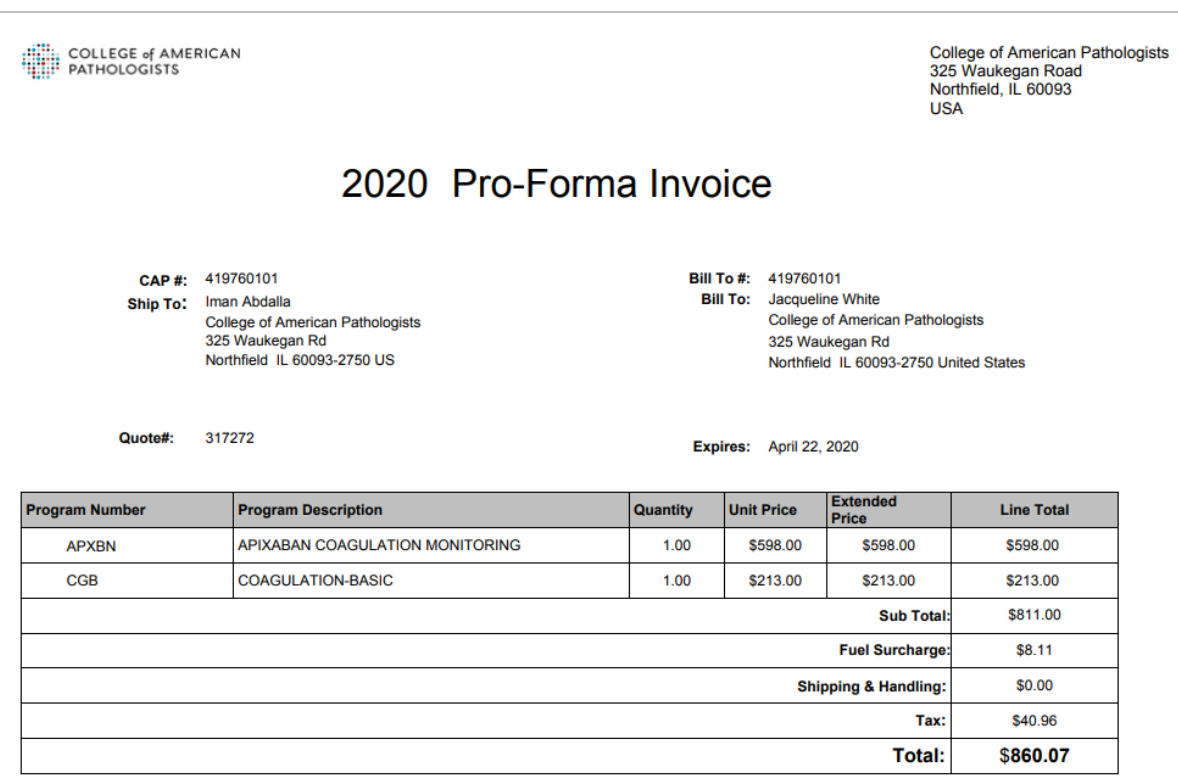